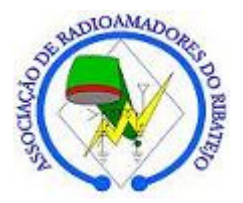

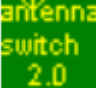

## AntennaSwitch 2.0 – Manual de instalação em PC

## 1 – O Driver

Como qualquer periférico que se pretende instalar num computador, há que em primeiro lugar instalar o device driver correspondente de modo que o sistema operativo e consequentemente as aplicações possam comunicar com o referido dispositivo. No seu CD fornecido com o AntennaSwitch 2.0 existe uma pasta designada por DRIVER. Esta pasta contém os ficheiros do device driver para instalação.

Ligue através de um cabo USB blindado (para evitar ruídos indesejáveis) o módulo de comando do comutador ao computador (o módulo de comando deve estar já alimentado com 13,8V). Na área de notificação aparecerá imediatamente a informação do novo hardware (PICDEM FS USB DEMO BOARD © 2004). O sistema operativo pedirá se seguida para localizar os ficheiros do device driver. Deve escolher a opção de não se ligar ao Windows Update e de seguida marcar a opção de instalar a partir de uma lista ou de uma localização específica.

Depois deve procurar a directoria onde estão os ficheiros do device driver e instalá-los. Aparecerá uma janela a confirmar se deseja instalar o device driver apesar de este não ter assinatura do Windows. Deve escolher a opção continuar na mesma.

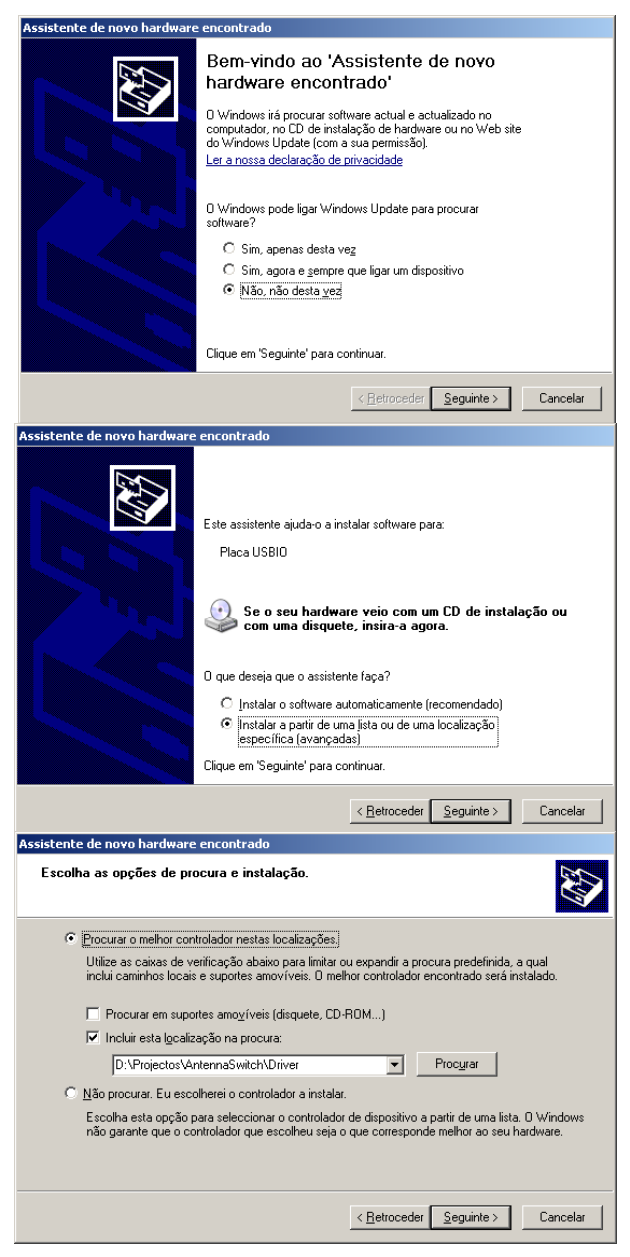

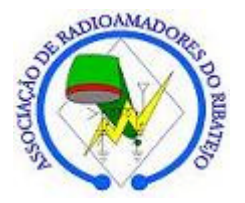

## Instalação do driver e programa AntennaSwitch 2

Se estiver a utilizar o Windows Vista ou o Windows 7 terá de efectuar uma alteração no dispositivo. Entre no painel de controlo, depois em sistema, hardware e gestor de dispositivos. Seleccione Outros dispositivos e dentro desses o Antenna Switch 2.0 – Comando. Agora aceda às propriedades deste dispositivo e desmarque a opção Permitir que o computador desactive este dispositivo para poupar energia.

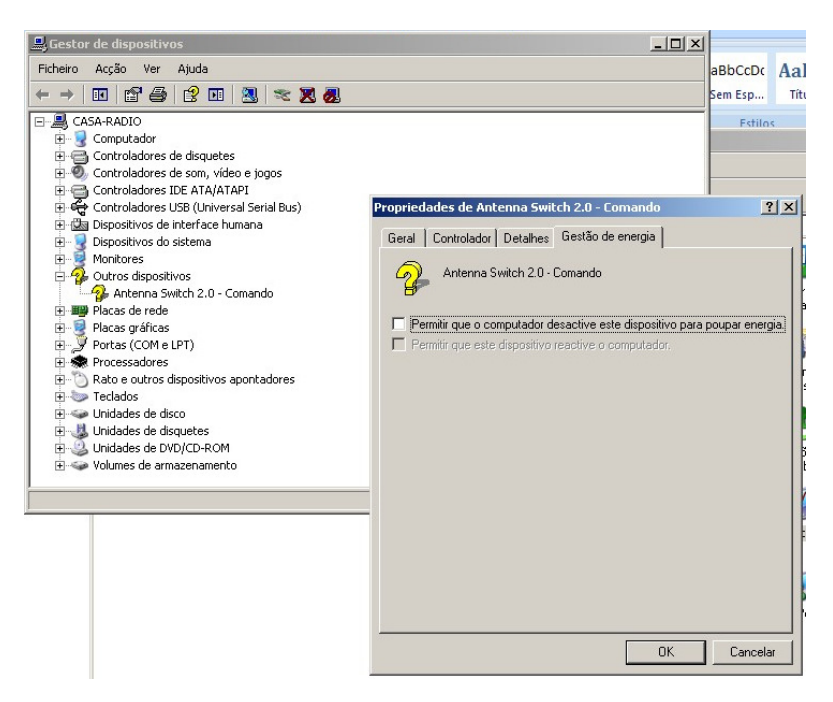

ıntenna witch

## 2 – O Software AntennaSwitch 2.0 - Instalação

O programa que permite a comutação e a programação dos indicativos de estação e dos nomes das antenas está na pasta AntennaSwitch2.0 e esta deve ser copiada para uma localização no disco do seu computador. Essa localização é uma qualquer. Depois para

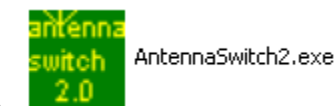

executar o programa basta clicar no ficheiro  $\begin{array}{c} 2.0 \\ 2.0 \end{array}$  que se encontra na referida pasta.

De notar que se assim o desejar poderá criar um atalho no ambiente de trabalho para mais fácil acesso ao programa.

No Windows Vista ou no Windows 7 deve aceder às propriedades do ficheiro AntennaSwitch2.exe e mudar o modo de compatibilidade para Windows XP.